## **[Cara Unduh Sertifikat Haji 2023](https://www.harakatuna.com/cara-unduh-sertifikat-haji-2023-lewat-smartphone.html) [Lewat Smartphone](https://www.harakatuna.com/cara-unduh-sertifikat-haji-2023-lewat-smartphone.html)**

written by Harakatuna

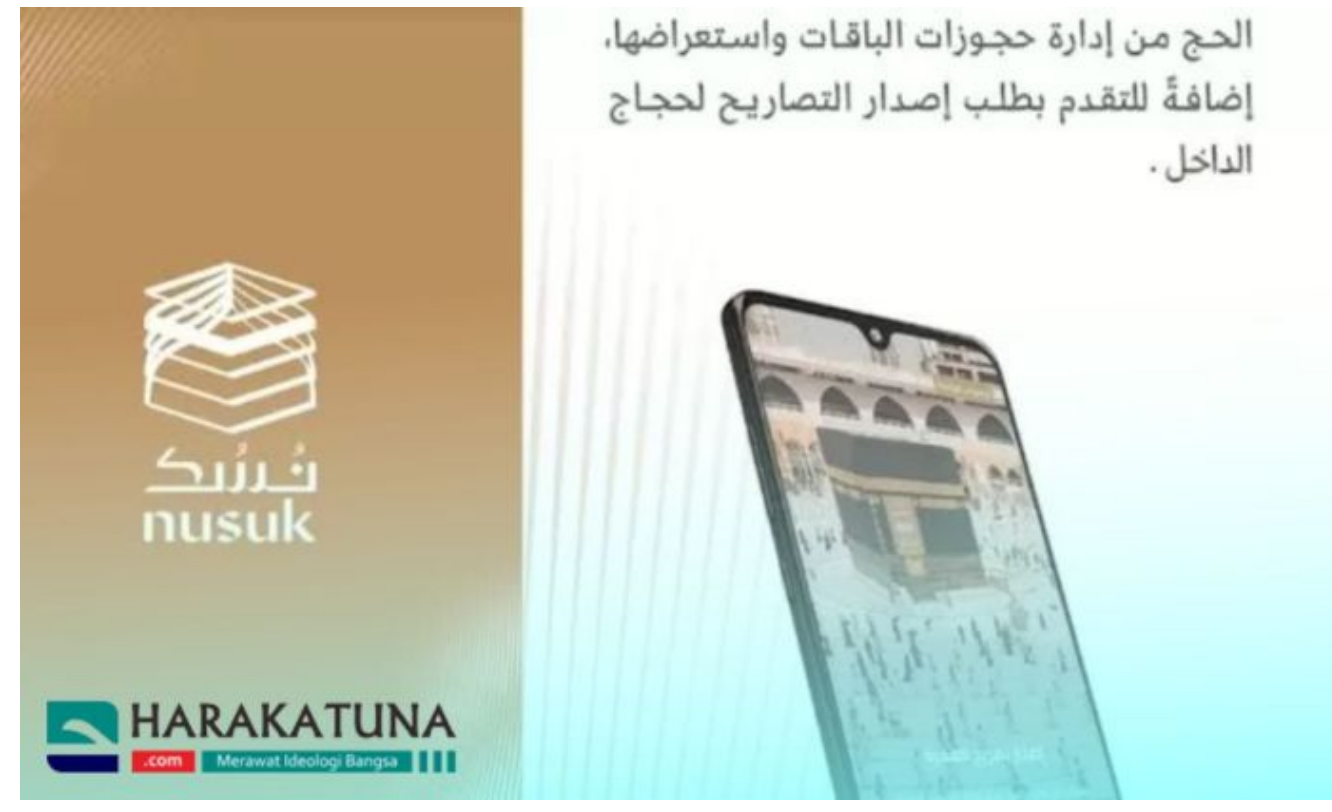

**[Harakatuna.com](https://www.harakatuna.com/)** – Bagi Anda yang baru saja menunaikan ibadah haji tahun 2023, ada kabar baik. Kini, tidak perlu repot-repot mencetak sertifikat haji sebagai bukti telah melaksanakan rukun Islam kelima tersebut karena bisa mengaksesnya secara online melalui smartphone.

Jemaah yang ingin mendapatkan sertifikat haji secara online dapat diunduh melalui aplikasi Nusuk dan memilih desain dokumen yang disukai.

Berikut cara unduh sertifikat haji 2023 secara online melalui smartphone:

## **Cara Unduh Sertifikat Haji 2023**

Sebagai informasi, Nusuk adalah aplikasi perencanaan, pemesanan dan pengalaman resmi Kerajaan Arab Saudi untuk membuat rencana perjalanan haji atau umrah ke Mekkah, Madinah dan sekitarnya.

Dikutip dari laman Siasat, Kementerian Haji dan Umrah Arab Saudi, Rabu

(19/7/2023), pada aplikasi Nusuk juga menjelaskan tata cara bagaimana mengunduh sertifikat penyelesaian haji 2023 melalui platform Nusuk. Bagi yang belum terdaftar atau mendaftarkan diri maka bisa mengikuti langkah berikut:

1. Download aplikasi Nusuk via Play Store dan App Store

2. Klik "Login" dan "New User".

3. Bagi yang sudah mendaftarkan diri klik "Log in"

## **Jika belum punya akun bisa klik "New User"**

- 4. Isi data informasi yang diminta
- 5. Setelah semua data terisi, centang semua pernyataan di bawahnyaKlik "Register"

6. Tunggu hingga sistem mengirimkan nomor pin ke email terdaftar sebagai aktivasi

7. Saat log in ke aplikasi, sistem akan kembali mengirim kode verifikasi via email

## **Setelah berhasil mendaftarkan diri, ikuti langkah-langkah berikut:**

1. Unduh aplikasi Nusuk melalui Play Store atau App Store di perangkat Android maupun iOS. Pilih aplikasi dengan nuansa krem dan putih yang memiliki simbol Ka'bah di tengahnya.

- 2. Pilih 'View Card' yang ada di halaman utama
- 3. Pilih tujuan 'to issue a Haj completion certificate (mengakses sertifikat haji)'
- 4. Pilih desain sertifikat yang disukai
- 5. Klik 'Issue Certificate'

Perlu diingat juga aplikasi ini secara default atau otomatis akan menggunakan Bahasa Arab, tetapi ada pilihan Bahasa Inggris bagi mereka yang tidak fasih berbahasa Arab.